## Performance Appraisal Training for Managers

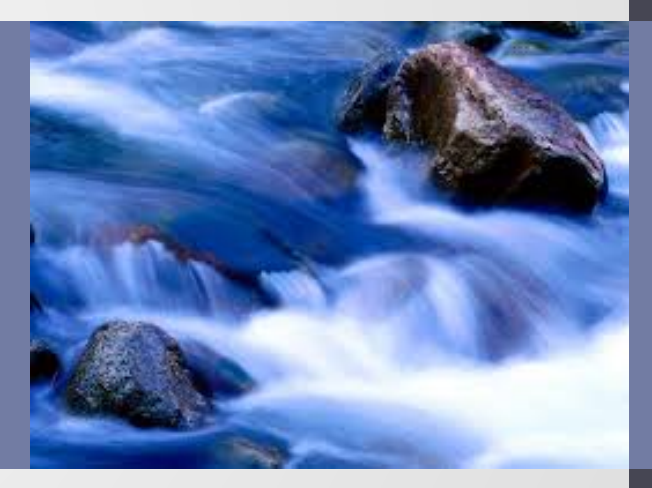

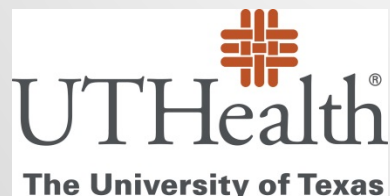

**Health Science Center at Houston** 

# Course Objectives

- Understand the performance appraisal process and timeline
- Understand how to access Perform2Achieve
- Understand the steps and workflow of the performance appraisal process in Perform2Achieve
- Understand the layout of the appraisal form
- Understand how to use the Team Overview to manage appraisals for your direct reports
- Understand how to use the Team Rater to rate UTHealth Performance Standards for your direct reports

## Course Objectives Continued

- Understand how to complete the manager review
- Learn appraisal form print options
- Understand how to move the form from the Manager Review step to the Employee Signature step
- Understand how to complete the Manager Signature step
- Understand how to enter performance goals for your direct reports for next year

# Appraisal Requirements

#### **Required**

• All non-probationary, benefits eligible UTHealth employees, regardless of classification and appointment time, must receive annual performance appraisals.

#### **Not Required**

- Probationary employees (hired March 1 August 31 of the current year). Managers should follow the probationary review process for these employees.
- Persons in a casual, temporary or part-time non-benefits eligible appointment status are not required to receive an annual performance appraisal unless required by an external accrediting agencies.
- Persons employed in positions that require student status as a condition of employment do not receive performance reviews. These positions include graduate student assistants and tutors.
- Employees who transferred to a new position in another department between March 1 and August 31 of the current year are in a probationary period. Managers should follow the probationary review process for these employees.

## Performance Management System

- UTHealth uses an online performance management tool called Perform2Achieve (P2A)
- You may access the system quickly by entering the following in your web browser:

<https://go.uth.edu/perform2achieve>

## Annual Performance Appraisal Activities

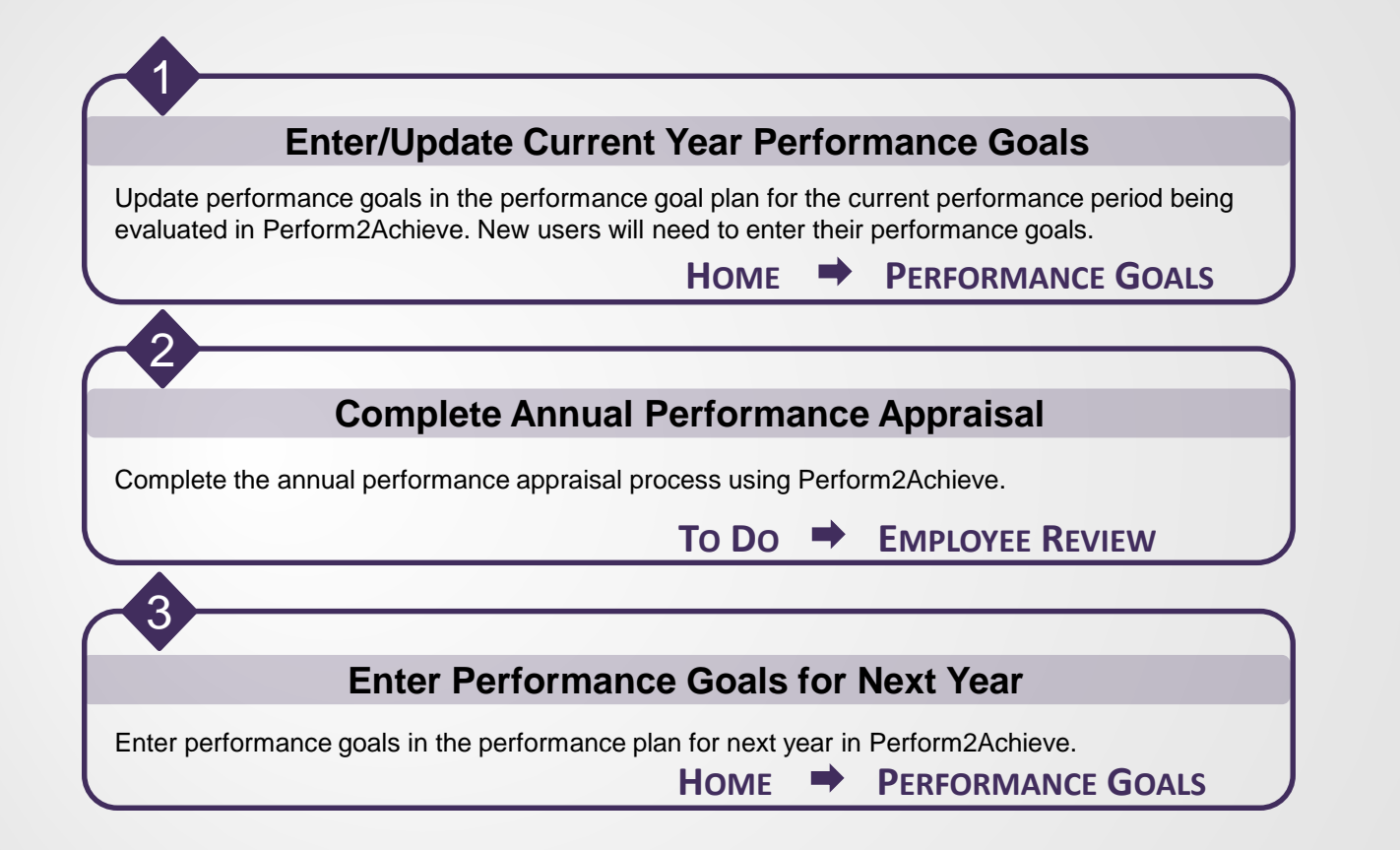

## Performance Appraisal Process

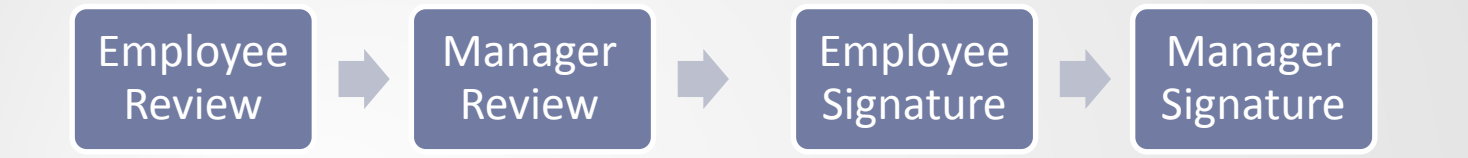

## Evaluation Criteria

UTHealth employees are evaluated on:

- UTHealth Performance Standards
- Performance Goals as assigned by Manager

## UTHealth Performance Standards

Exhibits Required Job Knowledge (Not Applicable for HCPC)

Demonstrates Personal Effectiveness and Accountability

Delivers Quality Student, Patient and Customer Services

Exhibits Teamwork and Collaboration

Exemplifies Strong Ethics, Integrity and **Respect for Others** 

Adheres to All Work Environment, Health, Safety and Compliance Standards

#### **All Employees People Managers Only**

Leads and Develops Others

Promotes and Values Diversity

Sets Vision, Strategy and Priorities for Areas of Responsibility

Not Applicable

Employees who are not people managers should select a rating of "Not Applicable" for these standards.

Rating

# Performance Goals

Performance goals are goals aligned to an employee's job responsibilities, work assignments and the organization's objectives/priorities.

- If an employee is new to the system, performance goals will need to be entered before they can be rated.
	- Goals can be entered directly from the performance appraisal form once it has been launched by either the employee or the manager.
	- To enter goals before the appraisal form is launched, from the "**Home**" menu go to "**Performance Goals"** and select the current fiscal year.
- If goals have already been entered, you can go directly to the performance appraisal to rate and enter feedback.

## UTHealth Rating Scale

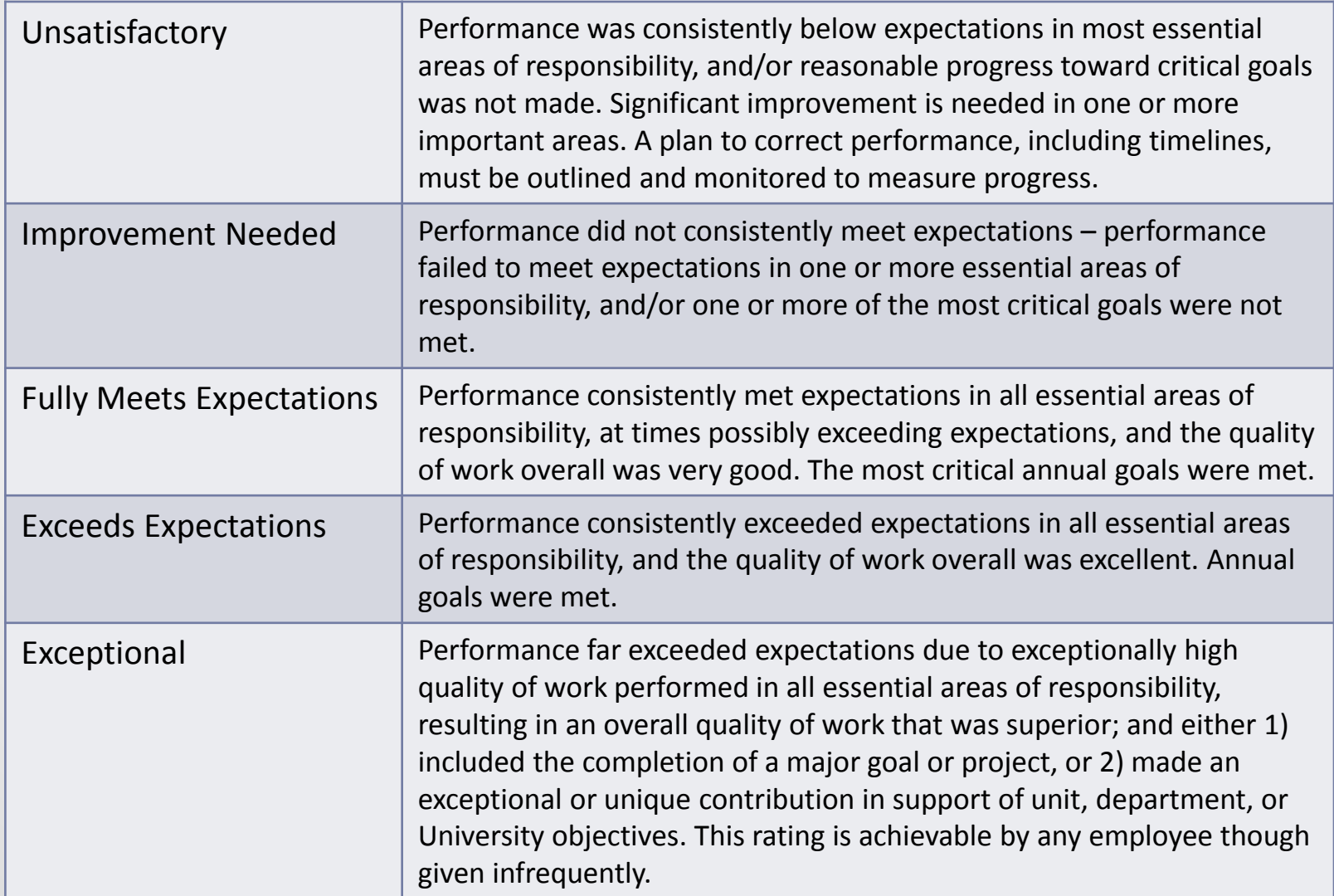

#### ACCESSING PERFORM2ACHIEVE

# Accessing Perform2Achieve

#### **Method 1**

- 1. Login to P2A: <https://go.uth.edu/perform2achieve>
- 2. Enter your UTHealth username and password

#### **Method 2**

Click on "Document Link" in the launch email notification from your UTHealth Outlook Inbox.

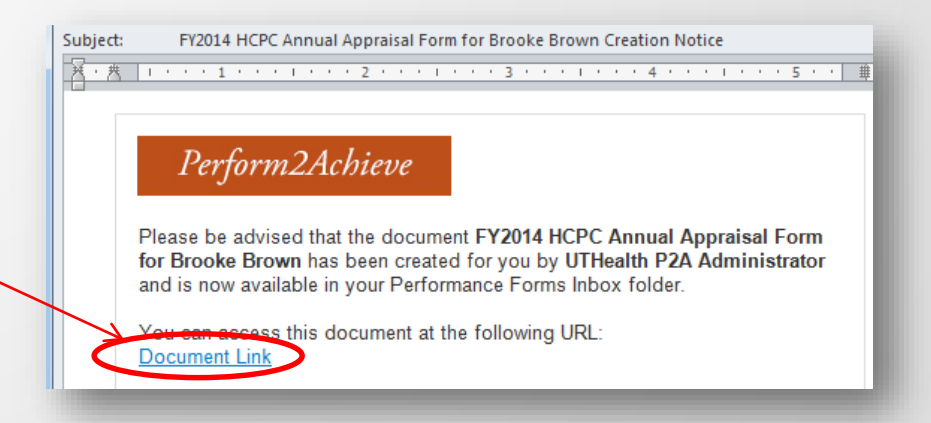

## EMPLOYEE REVIEW: MANAGER ACTIVITIES

# Employee Review: Manager Activities & Tools

Managers can begin rating their employees using the Team Overview once appraisal forms have been launched.

Any ratings entered by the manager while the form is in the Employee Review step will not be visible to the employee.

# Employee Review: Manager Activities & Tools

During the Employee Review step Managers can use the following tools to begin the evaluation process for their employees.

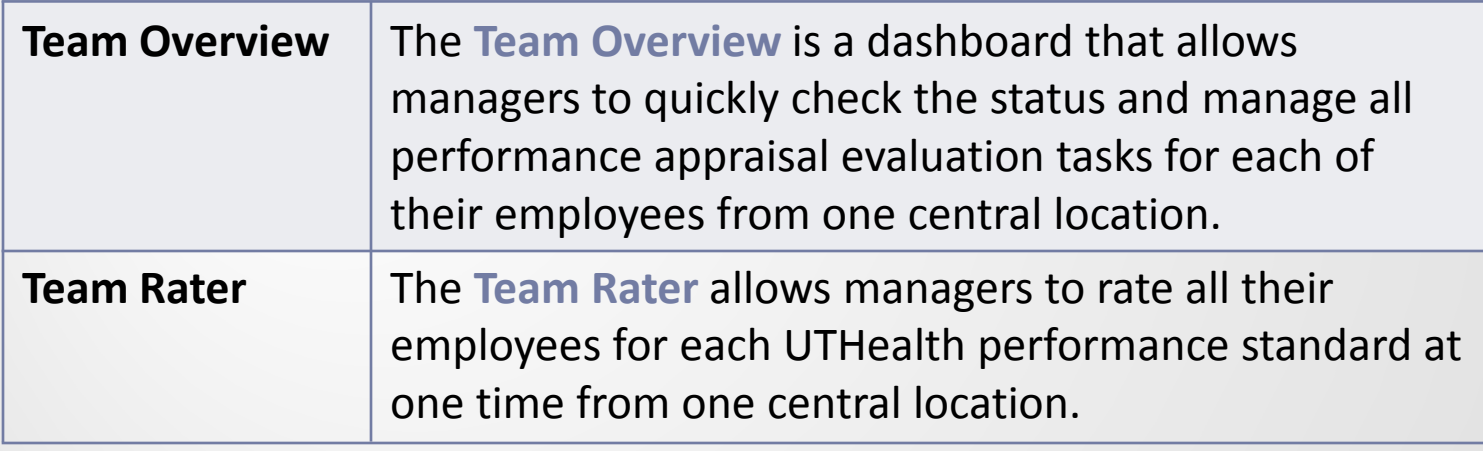

#### TEAM OVERVIEW

## Team Overview

The Team Overview is a dashboard that allows managers to:

- View active appraisal forms in progress for all their direct reports (annual appraisals forms, probationary reviews, etc.)
- View what step each performance appraisal is in
- Open appraisal forms for direct reports to enter performance feedback
- Confirm the performance discussion and move the form to the Employee Signature step

# Accessing the Team Overview

- 1. Login to P2A: <https://go.uth.edu/perform2achieve>
- 2. Enter your UTHealth username and password
- 3. Click on "Team Overview" from the Links tile

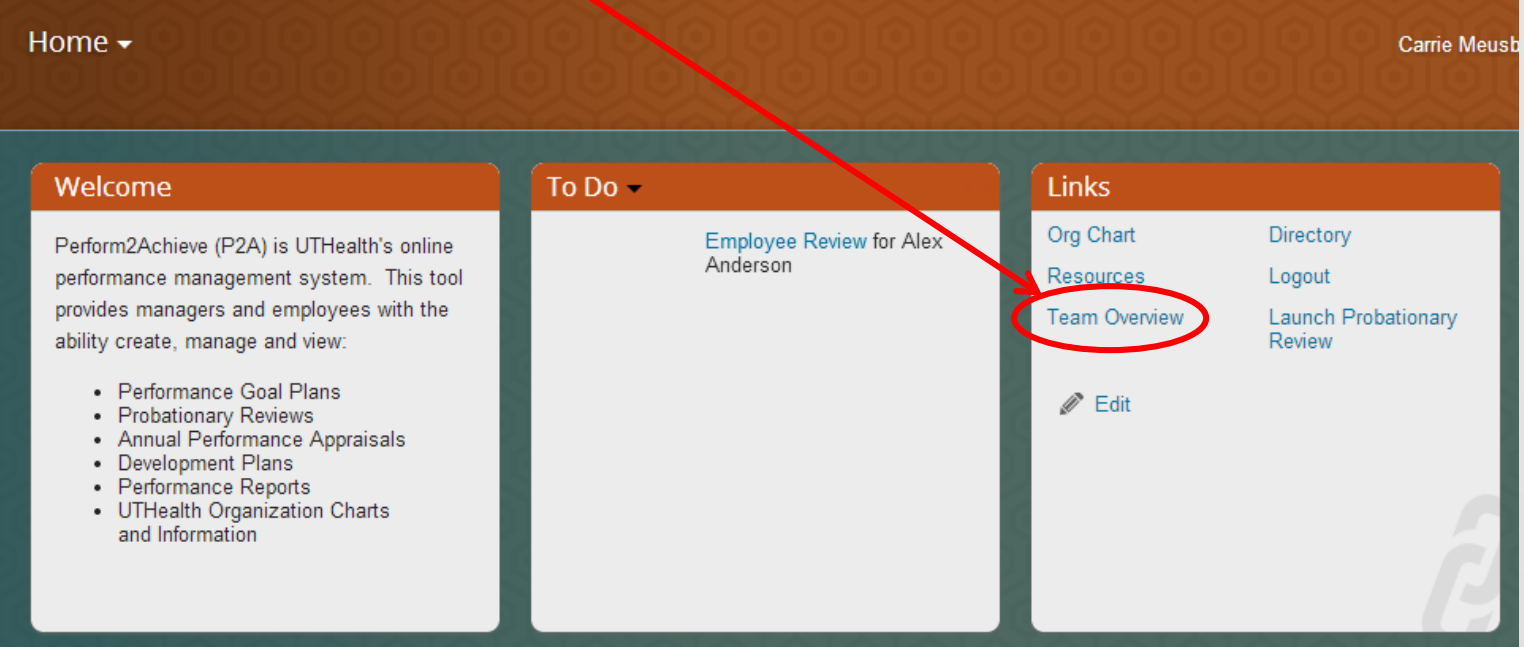

#### TEAM RATER TOOL

## The Team Rater Tool

The Team Rater allows managers to rate all their employees for each UTHealth performance standard at one time from one central location.

Managers can:

- 1. Select the rating for each performance standard
- 2. Enter comments for each performance standard

Any ratings and comments entered and saved using the Team Rater tool will appear in the employee's appraisal form when opened.

## Accessing the Team Rater

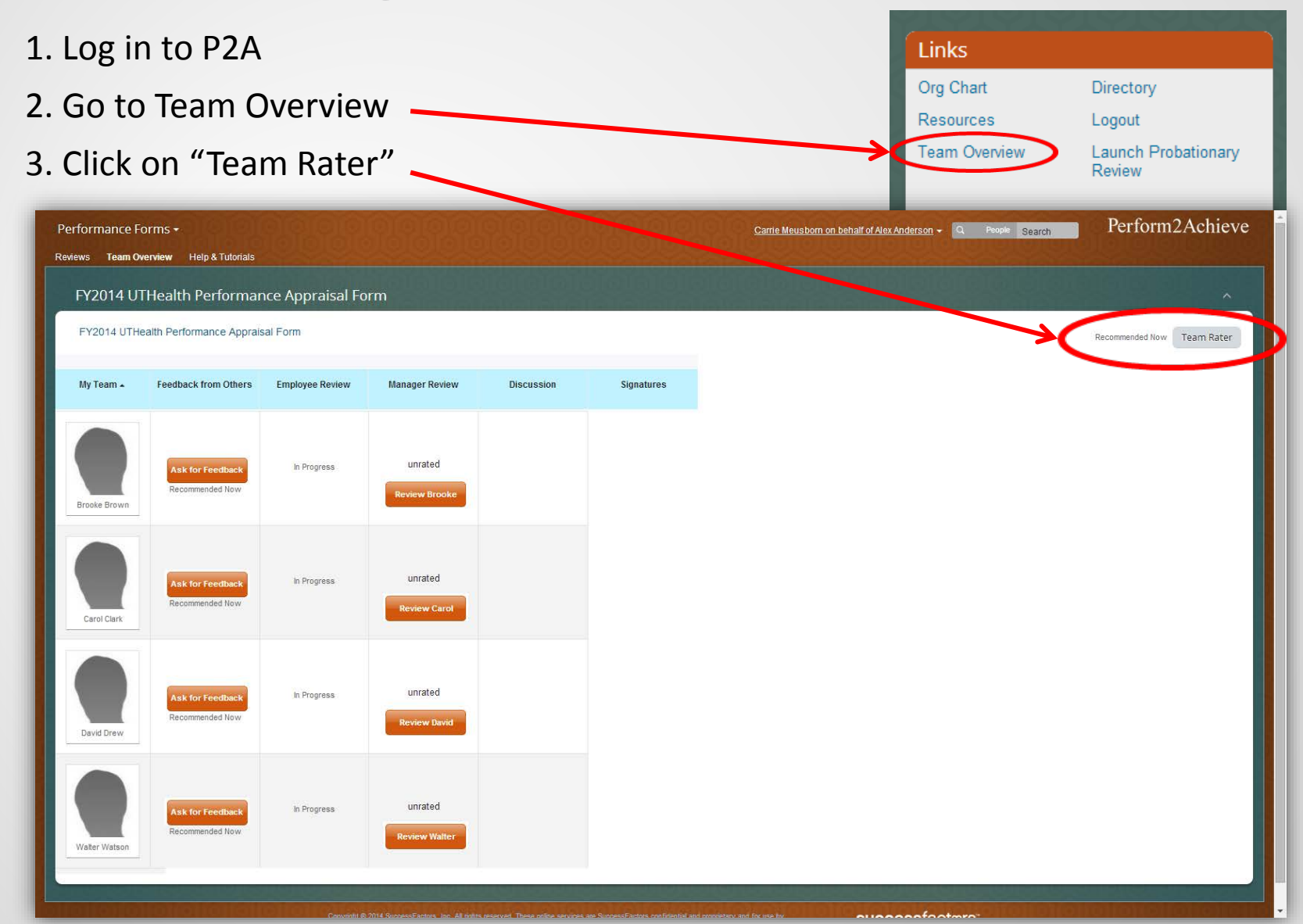

## Team Rater

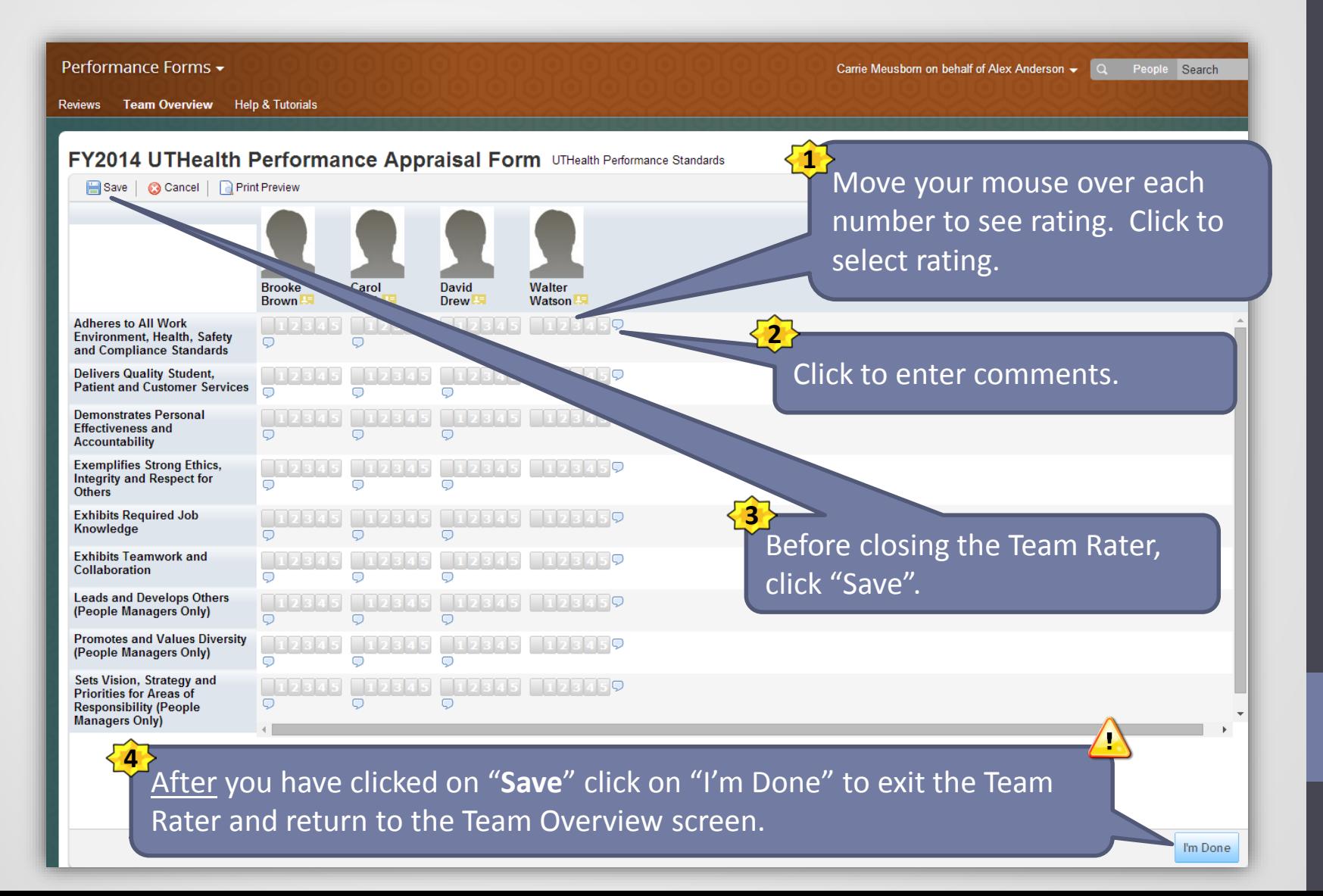

## UTHEALTH PERFORMANCE APPRAISAL FORM

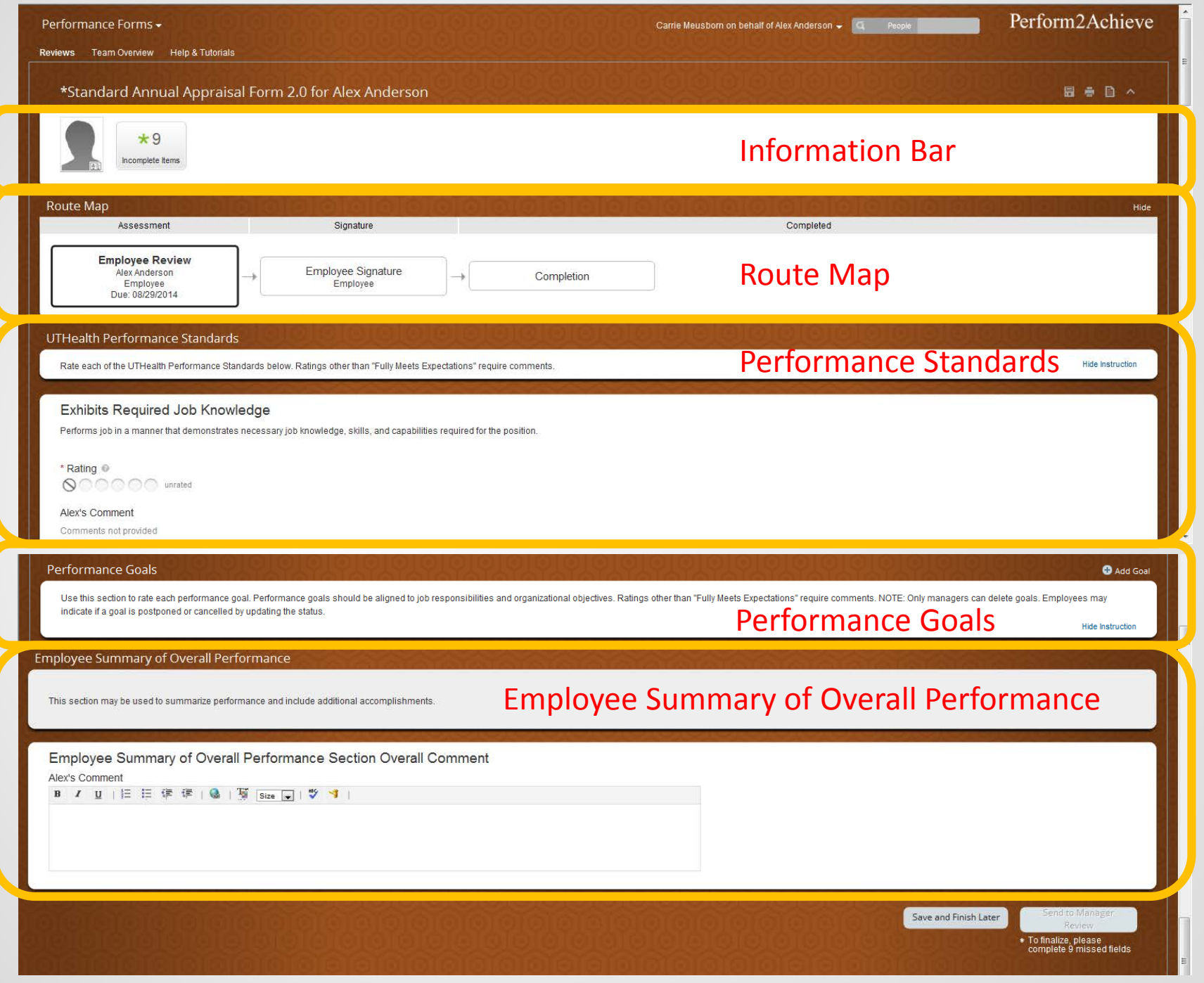

## Information Bar Incomplete Items

The "Incomplete Items" button on the information bar at the top of the page allows you to quickly move to that item in the form.

This feature is very useful if you have to save and close your appraisal form and return later to complete it.

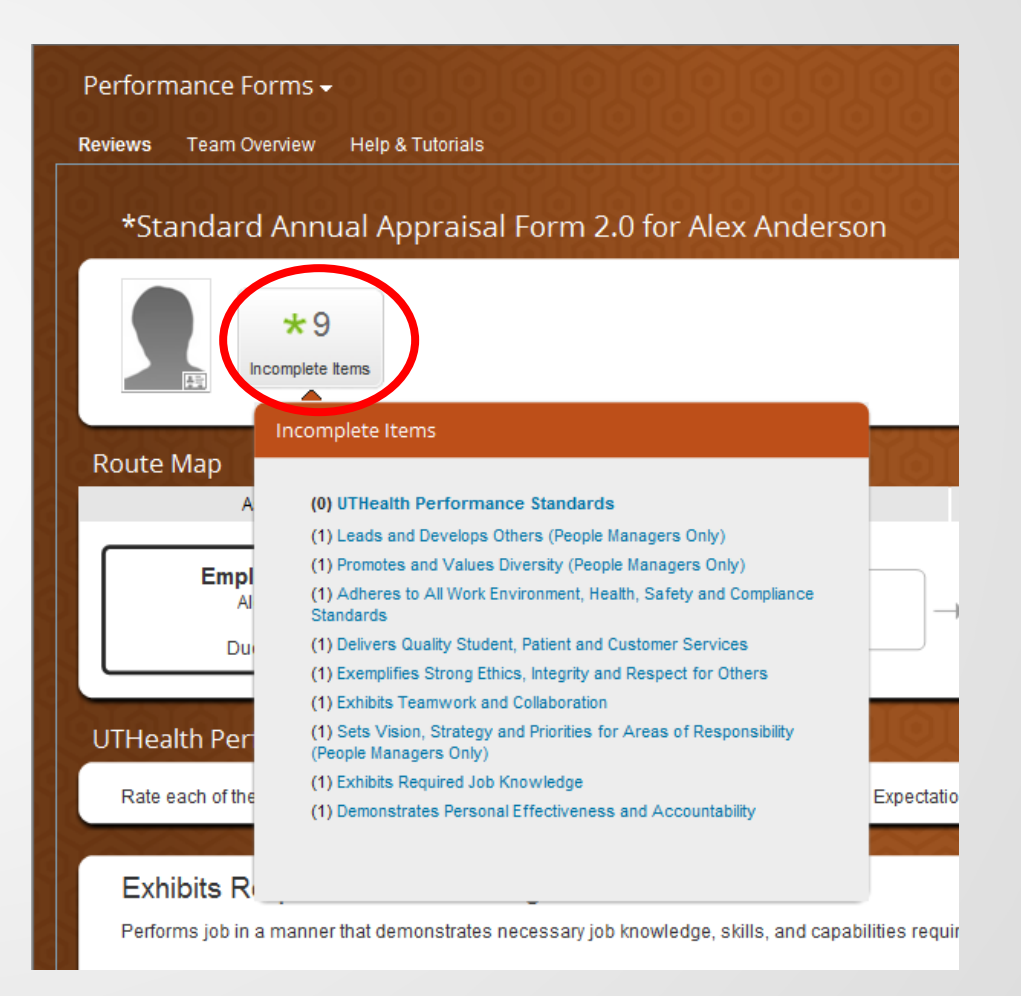

### THE MANAGER REVIEW

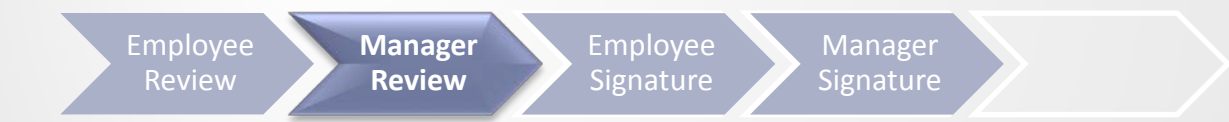

## Steps for Completing the Manager

### Review

3

4

5

**Employee Review**

Manager Review

Signature

1 **Access the Appraisal Form** 2 **Rate and enter comments for UTHealth Performance Standards**

**Rate and enter comments for each Performance Goal**

**Print – print now to display both employee and manager entries**

**Schedule performance discussion with your employee**

## Rating and Entering Comments Performance Goals

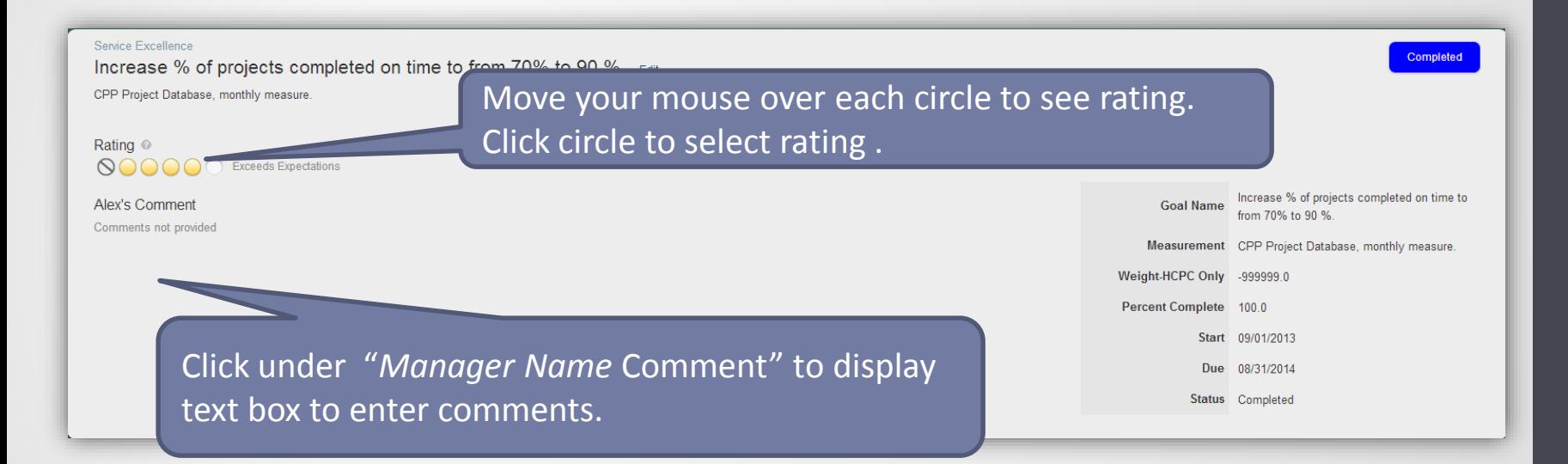

Note: Comments are required for all ratings except "Fully Meets Expectations"

## Adding Performance Goals

Sets Vision, Strategy and Priorities for Areas of Responsibility (People Managers Only)

Develops realistic plans, sets goals aligned with priorities, manages resources efficiently, and creates contingency plans. Select "Not Applicable" if the person being evaluated is not a people manager.

\* Rating © **Q**○○○○ unrated

Scroll down to the performance goal section and click on "Add Goal"

**Alex's Comment** Comments not provided

#### **Performance Goals**

Use this section to rate each performance goal. Performance goals should be aligned to job responsibilities and organizational objectives. Ratings other than "Fully Meets Expectations" require comments. NOTE: Only managers Employees may indicate if a goal is postponed or cancelled by updating the status.

**Hide Instruction** 

**O** Add Goal

**1**

## Postponed and/or Cancelled Goals

If a goal on the goal plan is no longer relevant, you can update the **GOAL STATUS**  to indicate that the goal was cancelled or postponed.

NOTE: Only managers can delete an employee's goal.

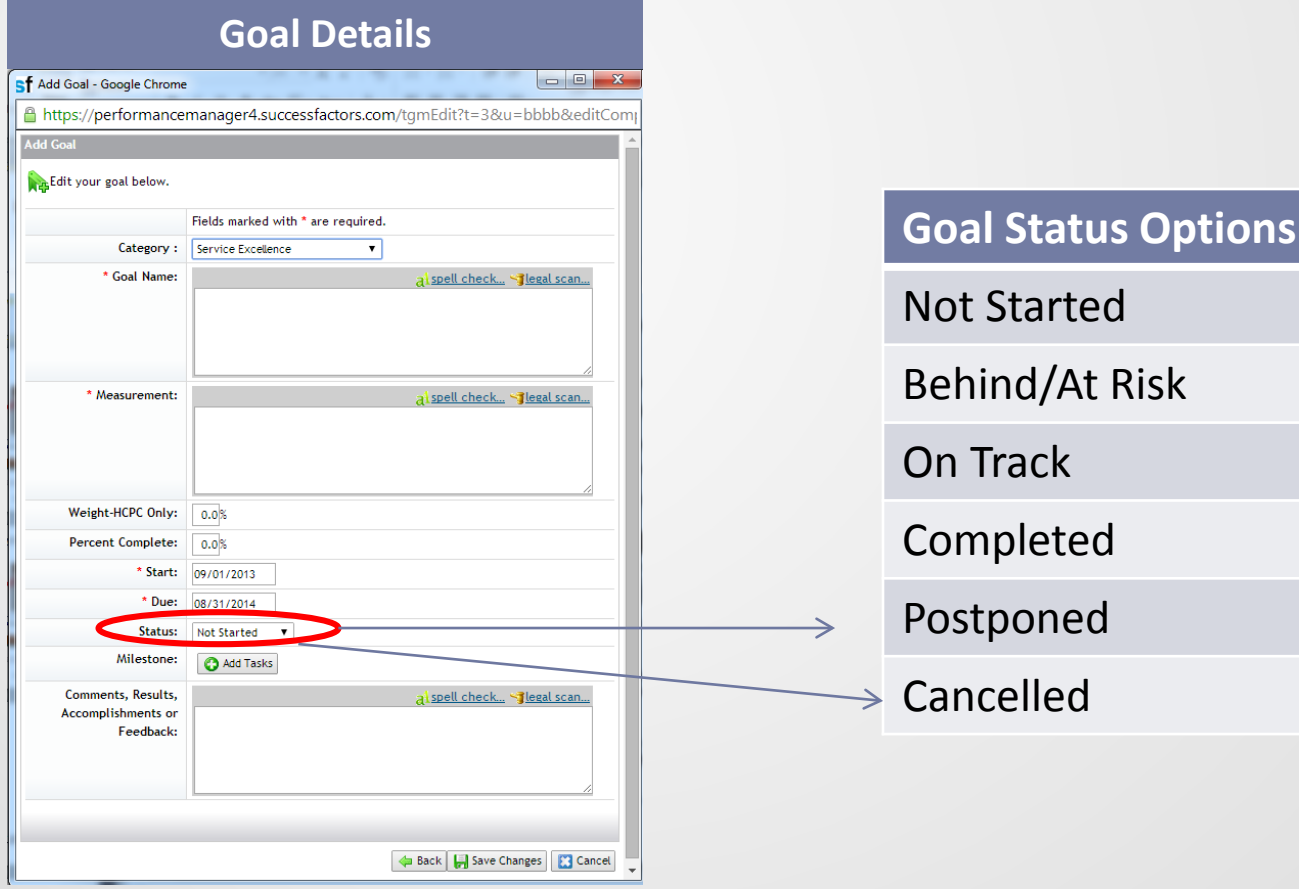

# Printing the Appraisal Form for Performance Discussion

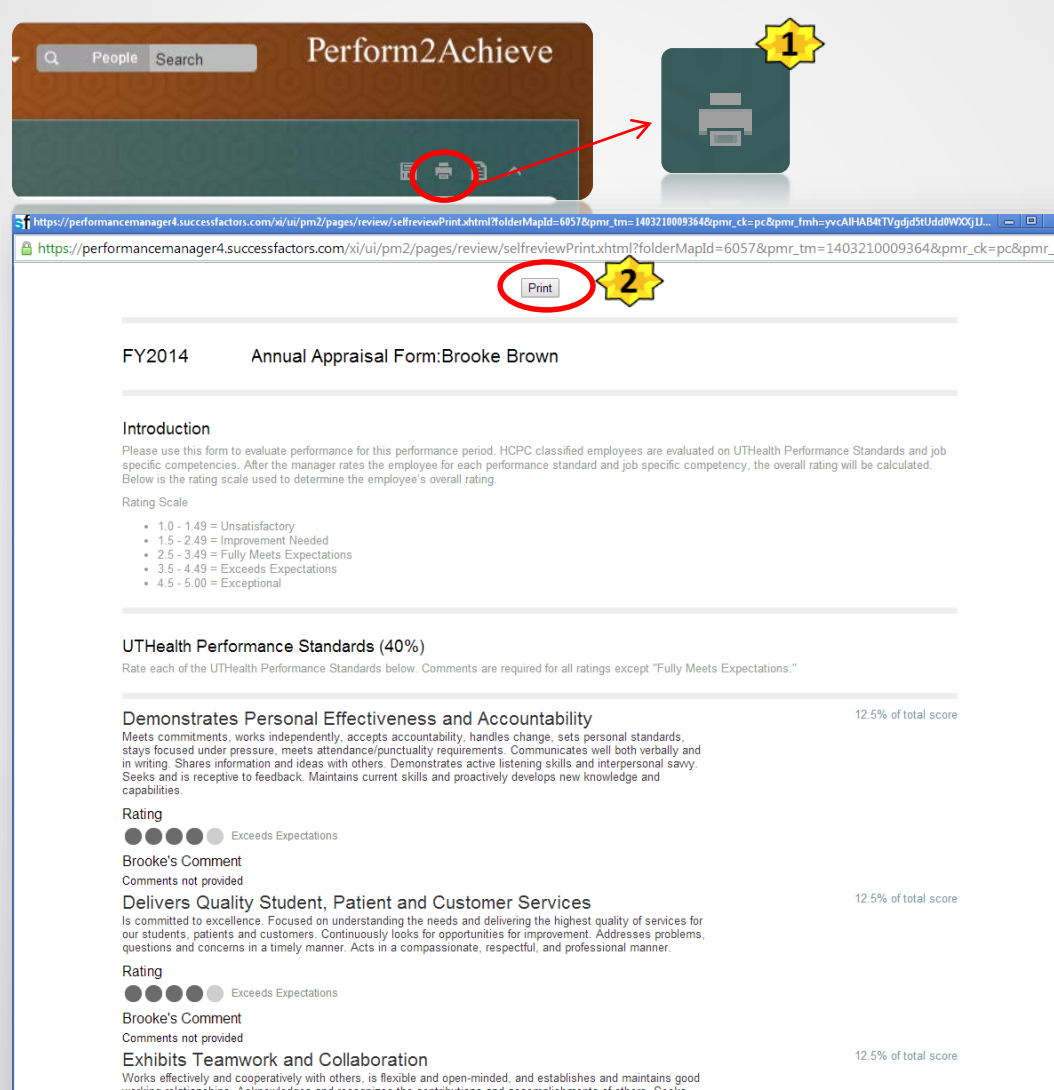

With the form open:

- 1. Click on the Print Icon
- 2. Click on the Print button at the top of the form

# Printing the Appraisal Form Continued

- 3. Select printer
- 4. Set print options
- 5. Click "Print"

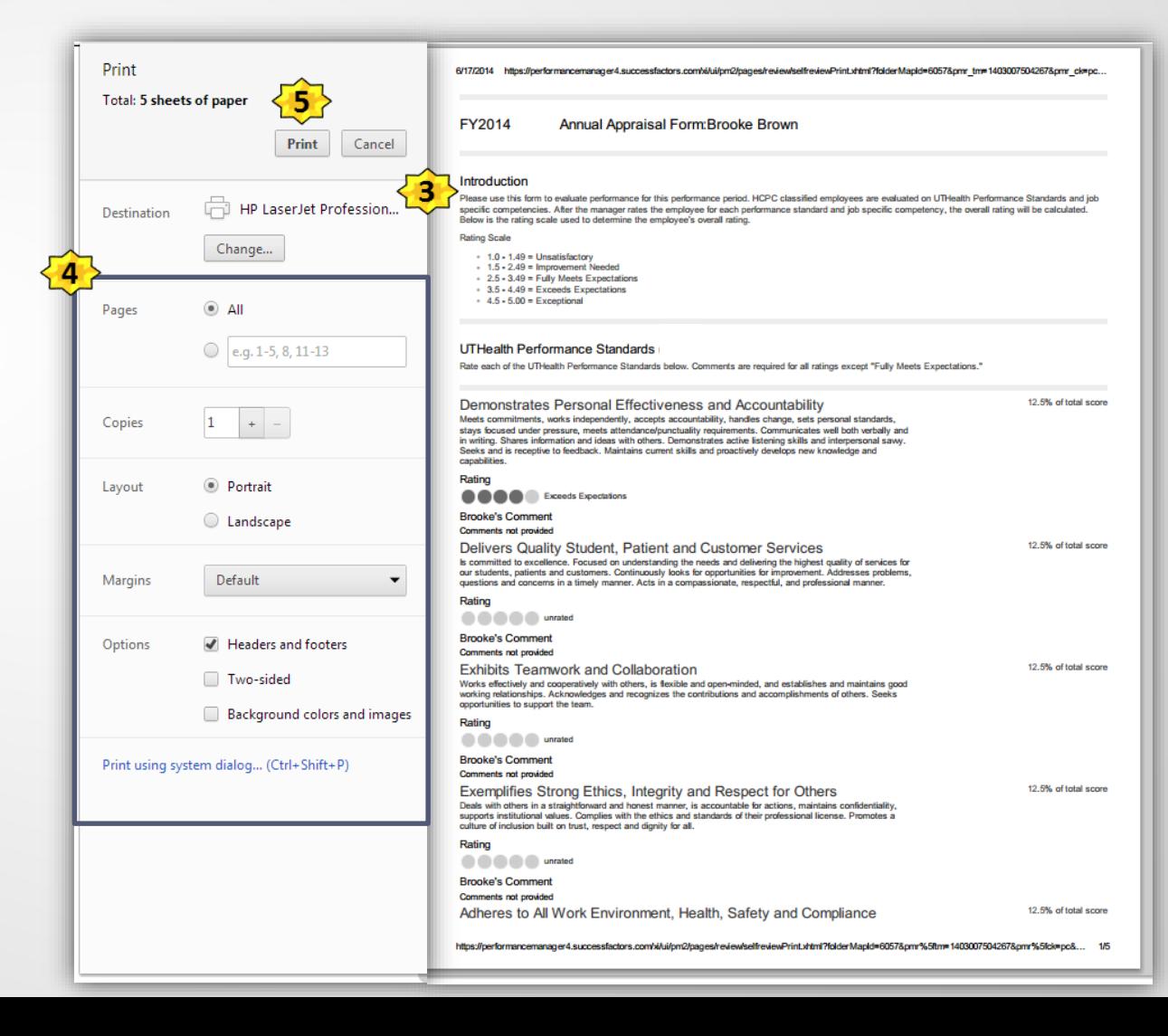

### MANAGER SIGNATURE

**Employee** 

**Manager Signature**

## Manager Signature Steps

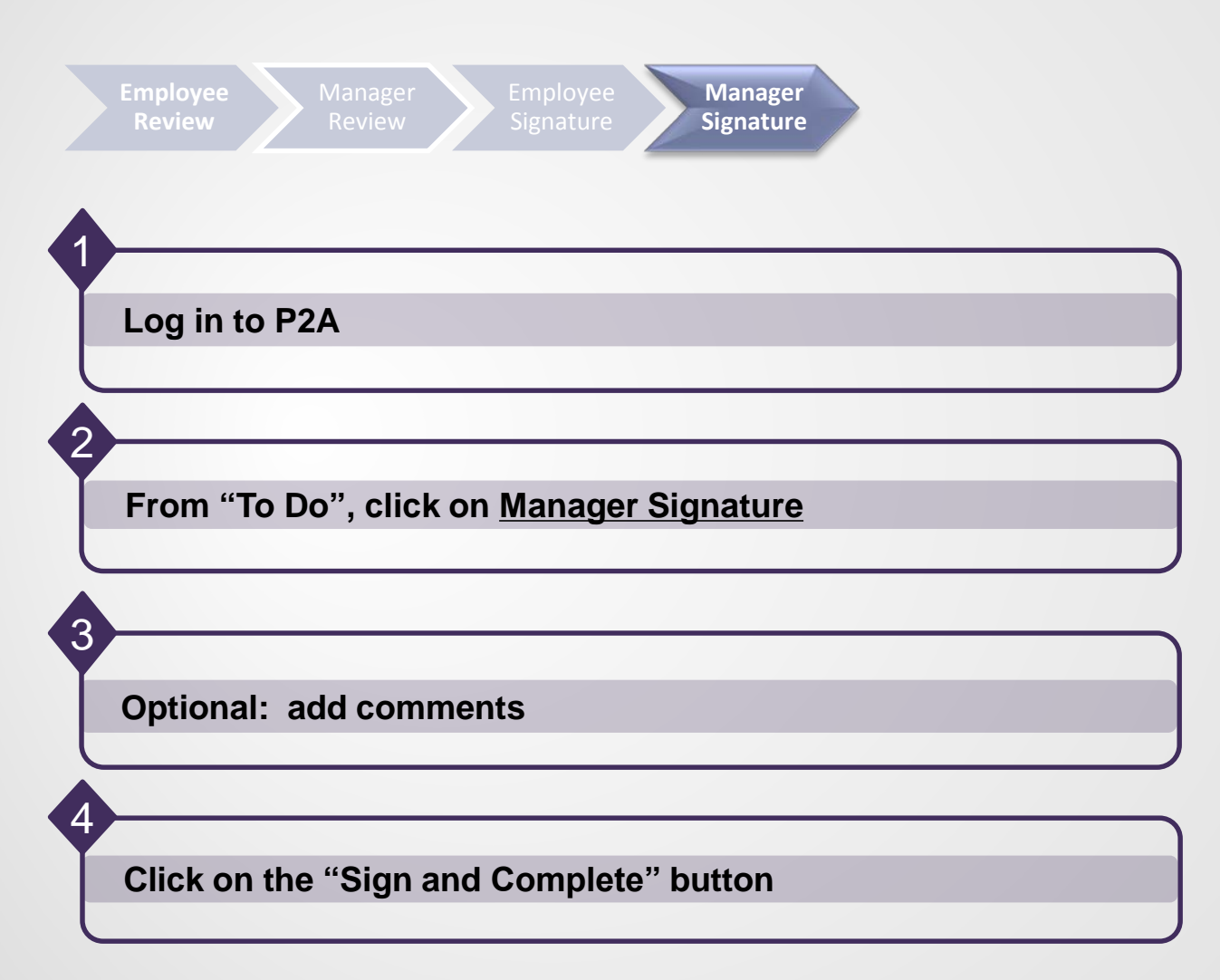

## Signing the Appraisal Form 2 Methods for Accessing Your Form

#### **Method 1**

Click on "Document Link" in the P2A email notification from your UTHealth Outlook Inbox.

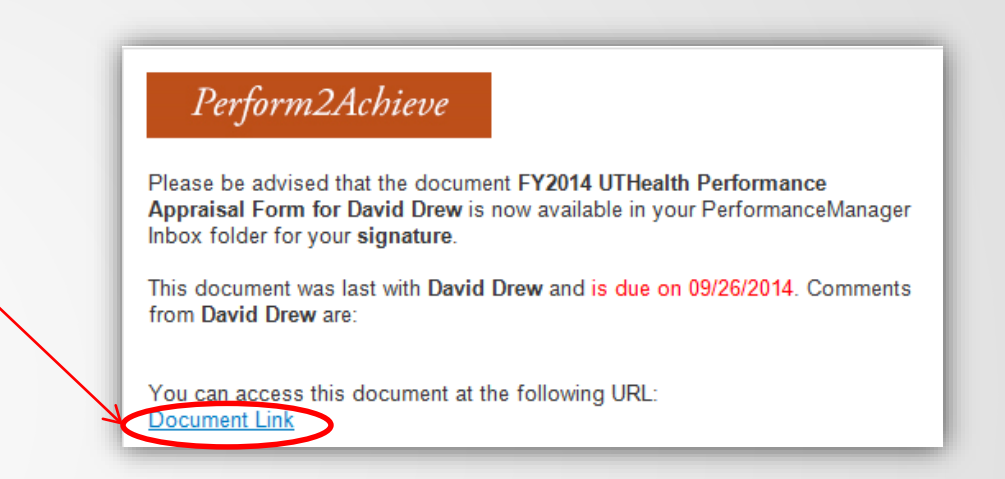

#### **Method 2**

- Log in to P2A **<https://go.uth.edu/perform2achieve>**
- From the "To Do" list, click on "Manager Signature"

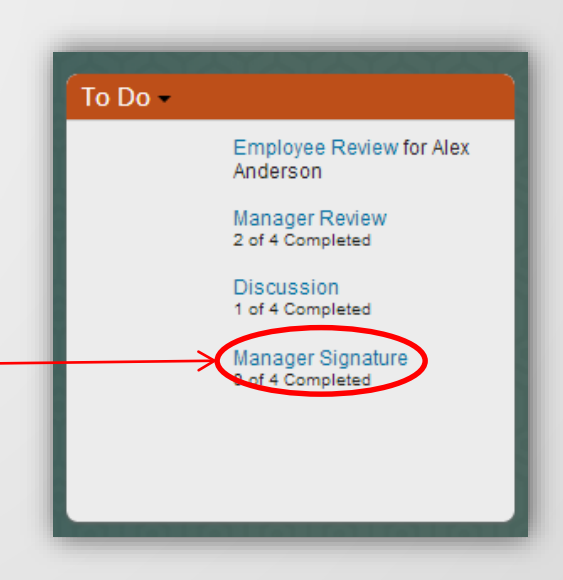

# Signing the Appraisal Form

- 1. Scroll to the bottom of the form and review any employee comments entered in the Employee Signature step
- 2. OPTIONAL: enter comments
- 3. Click on the "Sign and Complete Annual Review" button
- 4. The performance appraisal is now complete

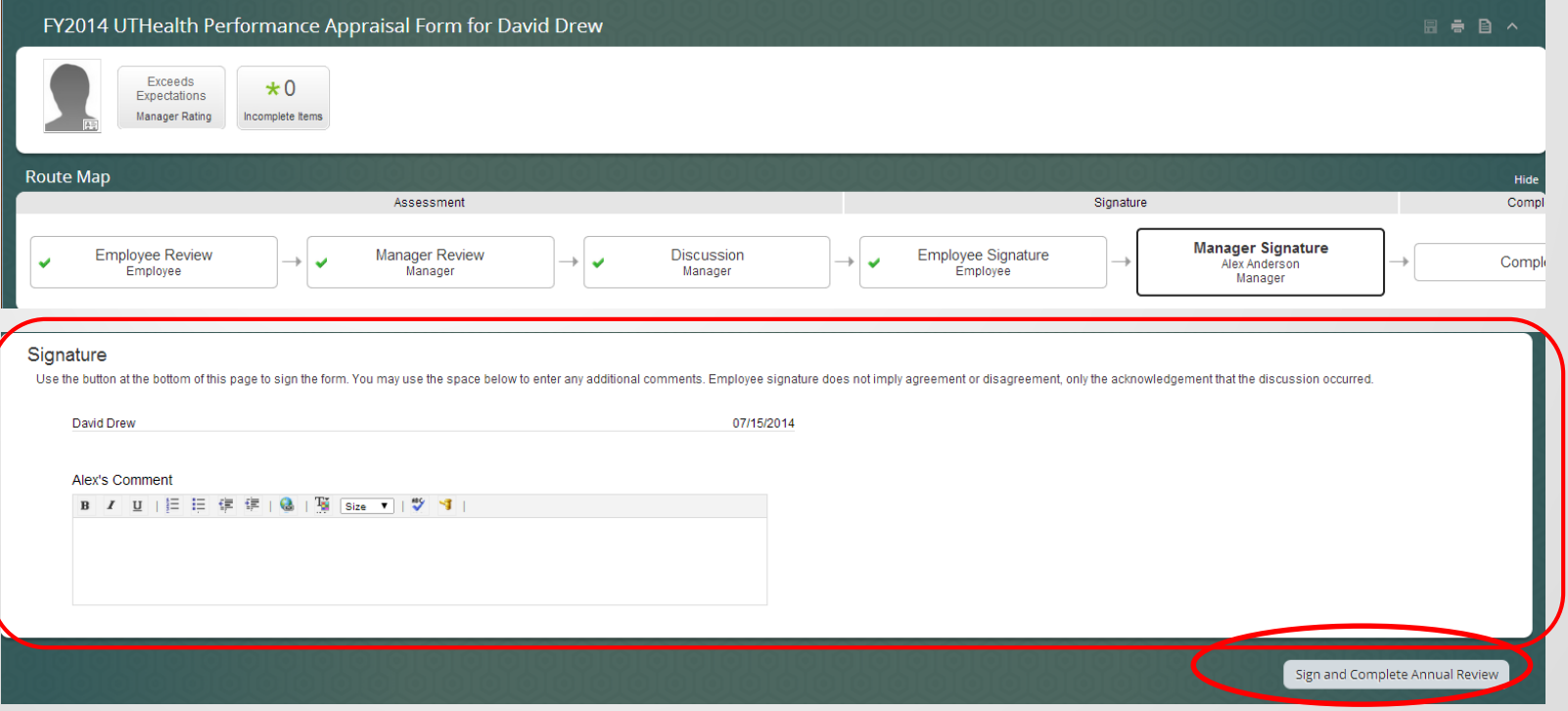

## ENTERING PERFORMANCE GOALS FOR NEXT YEAR

## Accessing the Performance Goal Form for Next Year

- 1. Log in to P2A **<https://go.uth.edu/perform2achieve>**
- 2. From the "Home" menu, click on the drop-down arrow and select "Performance Goals"

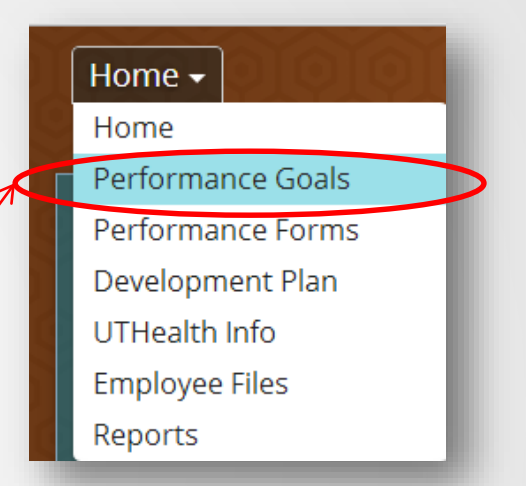

3. Click on the drop-down arrow next to "Switch Plan" and select the next fiscal year performance goal plan.

## Moving to an Employee's Performance Goal Form

Click on the magnifying glass next to the employee's name to move to their performance goal form

#### Performance Goals -

#### FY 2016 Performance Goals for Alex Anderson

Performance goals are goals aligned to an employee's job responsibilities, work assignments and the organiza goal category for each goal is accurate. Use the "Add New Goal" button at the bottom of each section to add any postpone a goal update the "Status" field using the "Edit" button. Rate and add comments as appropriate for ead

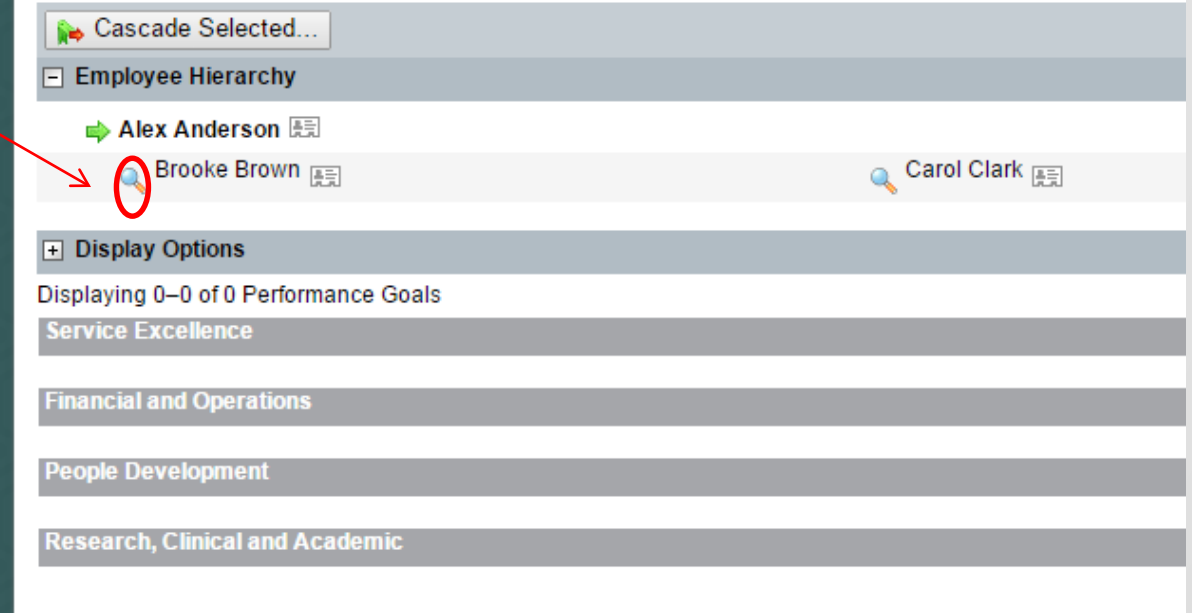

## Copying a Goal from the Previous Year

Amy

Performance Goals +

Click on the drop-down arrow next to the Switch Plan box and select the goal plan which you want to copy to

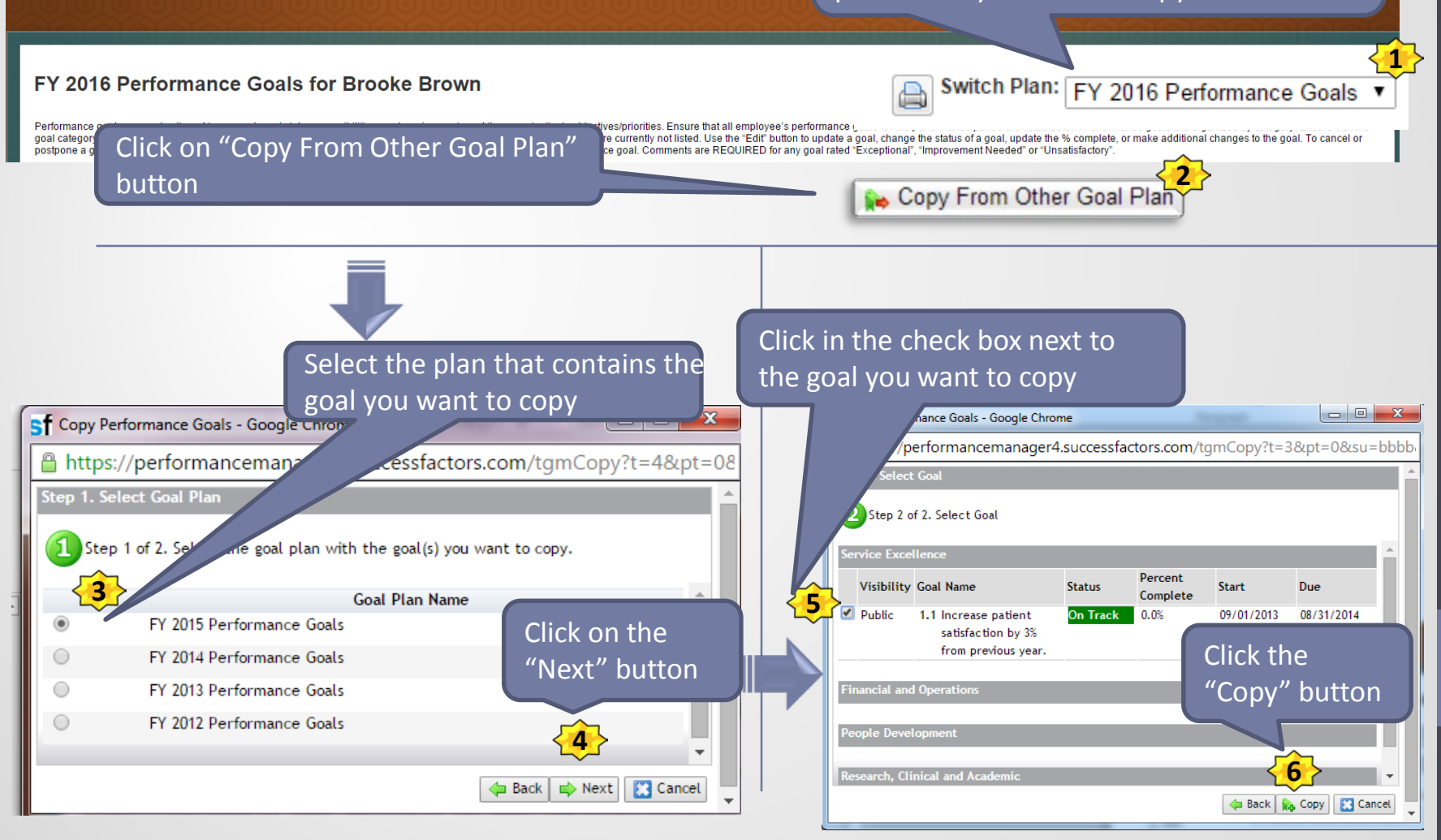

#### Congratulations!

### You have now completed this course.

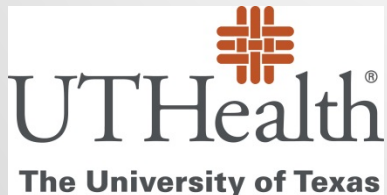

**Health Science Center at Houston**